<span id="page-0-0"></span>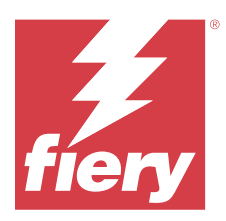

# Fiery Remote Scan

Fiery Remote Scan consente di gestire la scansione su Fiery server e la stampante da un computer remoto.

Fiery Remote Scan può essere utilizzato per le seguenti operazioni:

- **•** Avviare le scansioni dal piano di copiatura della stampante o dall'alimentatore automatico di originali (ADF).
- **•** Accedere ai file di scansione memorizzati in una mailbox.

#### **Nota:**

Alcune stampanti e Fiery servers non supportano l'avvio in remoto delle scansioni. In questo caso, viene descritta solo l'opzione per recuperare i file di scansione dalla mailbox. La scansione non è disponibile.

# Collegarsi ai Fiery servers

Nell'elenco dei Server Fiery nella finestra di Fiery Remote Scan sono elencati i server a cui ci si può collegare.

Note:

- **•** La prima volta che si usa Fiery Remote Scan è necessario configurare il collegamento ad almeno un Fiery server.
- **•** Per configurare il collegamento a un Fiery server, è necessario conoscere l'indirizzo IP o il nome del server. Per queste informazioni, rivolgersi all'amministratore. È sempre possibile cercare i Fiery servers sulla rete.
- **•** Dopo il primo utilizzo, Fiery Remote Scan prova a collegarsi automaticamente all'ultimo Fiery server a cui era collegato nella sessione precedente.
- **•** Una volta configurati i collegamenti da Fiery Remote Scan ai Fiery server disponibili, tali Fiery servers vengono visualizzati nell'elenco dei Server Fiery nella finestra di Fiery Remote Scan .
- **•** È possibile aggiungere più Fiery servers all'elenco dei Server Fiery in Fiery Remote Scan e selezionare quindi quello desiderato dall'elenco. La presenza di più Fiery servers nell'elenco dei Server Fiery è utile quando si desidera usare più di un Fiery server in una sessione. Permette infatti di passare a un altro Fiery servers nella finestra Fiery Remote Scan senza dover aprire la finestra di dialogo Aggiungi server Fiery .

# **Collegarsi a un Fiery server al primo utilizzo**

È possibile cercare un Fiery server per nome, indirizzo IP o sottorete.

**1** Aprire Fiery Remote Scan.

Viene visualizzata la finestra Aggiungi server Fiery, in cui sono elencati tutti i server Fiery rilevati nella rete locale.

**2** Scegliere il Fiery server dall'elenco oppure immettere il nome o indirizzo IP di un Fiery server.

- **3** Se non si conosce l'indirizzo IP del Fiery server, eseguire una delle seguenti operazioni:
	- **•** Selezionare Ricerca avanzata.
	- **•** Selezionare Intervallo IP oppure Sottorete per specificare l'intervallo in cui eseguire la ricerca.
- **4** Selezionare il Fiery server dall'elenco dei risultati e fare clic su Aggiungi. Fiery Remote Scan si collega a Fiery server.

## **Aggiungere i Fiery servers**

Dopo aver configurato il primo collegamento a un Fiery server in Fiery Remote Scan, è possibile aggiungere altri Fiery servers in qualsiasi momento.

- **1** Aprire Fiery Remote Scan.
- **2** Fare clic sull'icona + (più) per aprire la finestra di dialogo Aggiungi server Fiery .
- **3** Scegliere il Fiery server dall'elenco dei server rilevati oppure immettere il nome o l'indirizzo IP del proprio server.
- **4** Se il proprio Fiery server non è tra quelli elencati, eseguire le operazioni seguenti:

**a)** Selezionare Ricerca avanzata.

**b)** Selezionare Indirizzi IP o Sottorete per specificare l'intervallo in cui ricercare.

**5** Fare clic su Aggiungi.

## **Collegarsi a un Fiery server già presente nell'elenco dei server**

È possibile collegarsi a un diverso server presente nell'elenco.

**•** Selezionare il server dall'elenco dei Server Fiery.

## **Mailbox**

La scheda Da Mailbox consente di visualizzare il contenuto di una mailbox specifica sul Fiery server selezionato e di recuperare i file.

Per impostazione predefinita, quando si apre Fiery Remote Scan, è selezionata la scheda Da mailbox. Per accedere a una mailbox, si immette nome utente e password della mailbox. Il nome della mailbox corrisponde sempre al nome utente. L'amministratore del Fiery server definisce i privilegi delle mailbox di scansione nella sezione Account utenti di Configure. Per informazioni sugli Account utenti, consultare la *Guida di Configure* o la sezione "Configurazione delle impostazioni del Fiery server" contenute nella *Guida di Fiery Command WorkStation*.

Alcuni Fiery servers non supportano l'avvio in remoto delle scansioni. In questo caso, viene visualizzata solo l'opzione per recuperare i file di scansione dalla mailbox.

È possibile associare una mailbox a un percorso di rete specificato.

# Eseguire la scansione dei documenti

La scheda Scansione nella finestra Fiery Remote Scan consente di avviare una scansione sulla printer e di salvarla sul Fiery server selezionato.

## **Eseguire la scansione da Fiery Remote Scan**

Da Fiery Remote Scan, usare la scheda Scansione per impostare le opzioni e avviare una scansione. Le impostazioni di scansione dipendono dalle capacità del Fiery server e della stampante.

**1** Selezionare le opzioni di scansione nella scheda Scansione.

Alcune di queste opzioni, come Alimentazione, Orientamento, o Fronte-retro, potrebbero non apparire se la stampante non supporta la funzione.

- **•** Alimentazione selezionare Piano di copiatura (vetro della stampante) o ADF (Alimentatore automatico di originali) come origine della scansione.
- **•** Orientamento specificare l'orientamento del documento di origine sulla stampante.
- **•** Formato selezionare il formato pagina del documento di origine.
- **•** Risoluzione selezionare la risoluzione di scansione.
- **•** Lati di scansione selezionare un lato o due lati.
- **•** Modalità colore selezionare Bianco e nero, Scala di grigi, o A colori.
- **2** Fare clic su Scansione.
- **3** Nella finestra di dialogo Salva con nome, specificare il nome file, il formato file e il percorso in cui salvare il file di scansione.
- **4** Fare clic su Salva nella finestra di dialogo Salva con nome per avviare la scansione. Se si fa clic su Annulla, si torna alla finestra Fiery Remote Scan senza completare la scansione.

# Recuperare i file di scansione da una mailbox

La scheda Da mailbox consente di visualizzare il contenuto di una mailbox specifica sul Fiery server selezionato e di recuperare i file.

- **1** Immettere il nome utente e la password per accedere alla mailbox. (Il nome utente corrisponde al nome della mailbox).
- **2** Selezionare il file di scansione desiderato.
- **3** Fare clic su Salva con nome e specificare il nome file, il formato file e il percorso in cui salvare il file di scansione.
- **4** Fare clic su Elimina per eliminare il file di scansione selezionato contenuto nella mailbox.

**Nota:** Quando si eliminano dei file di scansione da una cartella associata, questi verranno eliminati anche dalla mailbox corrispondente.

# Gestire le mailbox e le cartelle di mailbox

La funzionalità Mailbox consente di visualizzare il contenuto di una mailbox specificata su Fiery server e di recuperare il file.

Per impostazione predefinita, quando si apre Fiery Remote Scan, è selezionata la scheda Da mailbox.

## **Accedere a una mailbox**

Per accedere a una mailbox, si immette nome utente e password della mailbox.

L'amministratore del Fiery server definisce i privilegi delle mailbox di scansione nella sezione Account utenti di Configure. Il nome della mailbox corrisponde sempre al nome utente. Per ulteriori informazioni, consultare la *Guida di Configure* o la sezione "Configurazione delle impostazioni del Fiery server" nella *Guida di Fiery Command WorkStation*.

- **1** Fare clic su Cambia mailbox.
- **2** Nella finestra di dialogo Login, digitare nome utente e password.
- **3** Fare clic su Login.
- **4** Selezionare Mantieni login per eseguire il login automatico alla mailbox al successivo collegamento.

Se è stato selezionato il login automatico a una mailbox, è necessario scollegarsi per eseguire il login a una diversa mailbox.

Vengono elencati tutti i file di scansione contenuti nella mailbox.

- **5** Selezionare il file di scansione desiderato.
- **6** Fare clic su Salva con nome e specificare il nome file, il formato file e il percorso in cui salvare il file di scansione.
- **7** Fare clic su Elimina per eliminare il file di scansione selezionato contenuto nella mailbox.
- **8** Fare clic su Chiudi.

## **Associare una mailbox a una cartella in rete**

Fiery Remote Scan può associare la mailbox a una cartella specificata sul computer o su un server remoto. Qualsiasi scansione inviata alla mailbox viene inviata anche alla cartella designata per il recupero.

- **1** Collegarsi a una mailbox.
- **2** Fare clic sul collegamento Associa mailbox a cartella nella finestra Fiery Remote Scan.
- **3** Nella finestra di dialogo Associa mailbox a cartella, selezionare Abilita associazione mailbox a cartella.
- **4** Accedere al percorso della cartella a cui si desidera associare la mailbox.
- **5** Fare clic su OK.

**Nota:** Se appare un messaggio che indica che Remote Scan non può accedere alla cartella di destinazione o collegarsi alla mailbox, controllare il collegamento alla rete e riprovare.

#### **Aprire le cartelle associate**

Dopo che l'associazione cartella è stata abilitata, è possibile aprire una cartella associata dal Menu su un computer Mac OS o dalla barra delle applicazioni su un computer Windows. Questi menu visualizzano le cartelle che sono già state configurate.

**•** Fare clic sull'icona della cartella per aprirla nel Finder su Mac OS o in Esplora risorse su Windows.

# Risoluzione dei problemi di Fiery Remote Scan

Se si riscontrano problemi con Fiery Remote Scan, sono disponibili diverse opzioni per risolverli.

Per ulteriori informazioni o supporto, gli utenti registrati possono avviare una discussione utilizzando le [Fiery](https://communities.fiery.com/s/) [Communities](https://communities.fiery.com/s/).

#### **La scansione impiega troppo tempo**

Un lavoro potrebbe subire un ritardo se un lavoro precedente non è stato completato.

**•** Verificare che non vi siano altri lavori al momento in fase di stampa o di elaborazione (RIP).

La scansione si avvierà quando la stampa o l'elaborazione verrà completata.

#### **La scansione non viene eseguita**

Talvolta la scansione non viene eseguita quando la stampante non è alimentata oppure in caso di memoria insufficiente.

- **•** Verificare quanto segue:
	- **•** Verificare che la stampante non sia in modalità di risparmio energetico o non sia spenta.

In questo caso, disattivare la funzione di risparmio energetico, quindi attendere il completo riscaldamento della stampante prima di ripetere la scansione.

**•** Verificare che vi siano almeno 800 MB (e preferibilmente 1 GB) di spazio disponibile su disco fisso prima della scansione.

I file temporanei sul disco fisso locale richiedono questa quantità di memoria o almeno una quantità di tre volte superiore alla dimensione del file del documento/immagine più grande che si intende acquisire. Se sul disco fisso non vi è abbastanza spazio disponibile, il lavoro viene eliminato da Fiery server, viene generato un messaggio di errore e l'errore viene riportato nel Registro lavoro.

#### **Fiery Remote Scan non può collegarsi a un Fiery server**

Fiery Remote Scan non può collegarsi a un Fiery server se il collegamento non è stato configurato adeguatamente.

**•** Accertarsi che il collegamento sia stato configurato correttamente.

Per ulteriori informazioni, vedere [Collegarsi ai Fiery servers](#page-0-0) alla pagina 1 e il manuale *Configurazione e impostazione*, che fa parte della documentazione per l'utente.